BITMAIN

# AntMiner S4 Manual

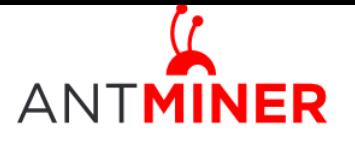

## **Contents**

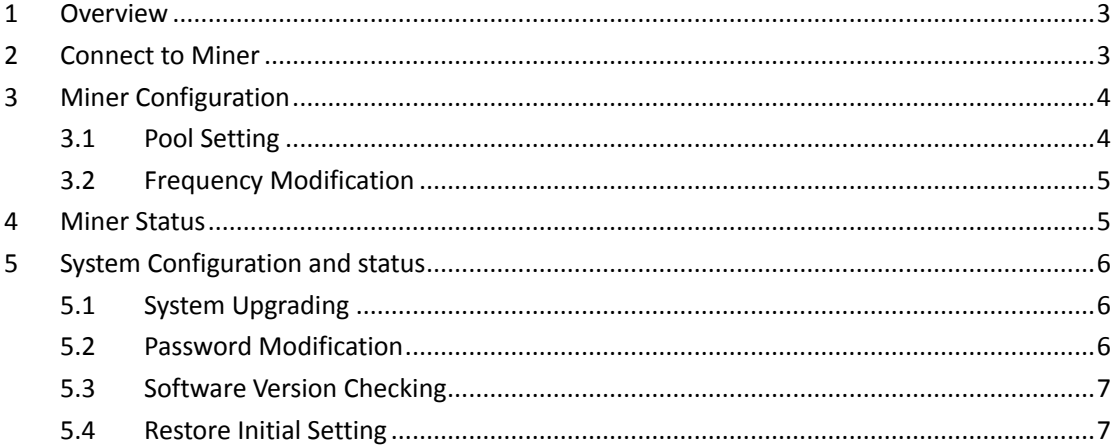

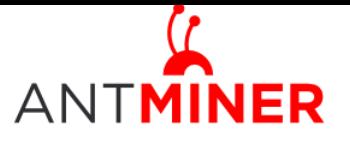

## <span id="page-2-0"></span>**1 Overview**

The AntMiner S4 is a chassis style 2TH/s bitcoin miner with PSU. It has been assembled before Fab out.

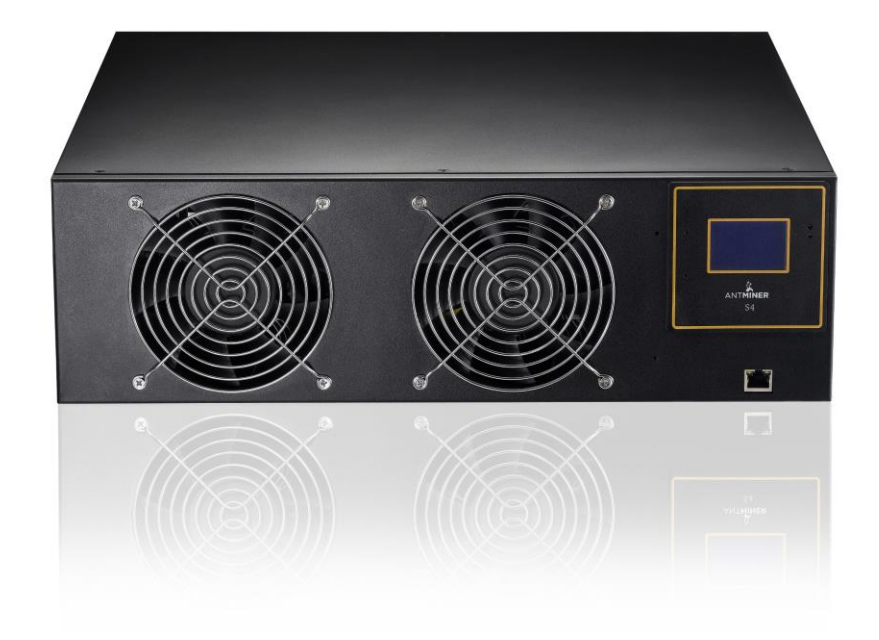

PSU inside: 1400W, 80PLUS gold, C14 input socket. Power line not included. You may look for one line with no less than 16A in your local market.

LCD screen: Here shows IP address, Hashrate, Max temperature. There are also status LEDS, reset button and beep on the screen.

<span id="page-2-1"></span>Casing size: 3U Rack, 432mm\*442mm\*133mm.

## **2 Connect to Miner**

Step 1. The default DHCP network protocol distributes IP addresses automatically.

After you have your miner hooked up, you will see the IP address on the LCD display.

Step 2. Connect your miner to the PC with network cable.

Step 3. Enter miner's IP address into your web browser, then login in to the miner console. The default username and password for S4 is 'root'.

Through 'Network', you will be able to modify AntMiner IP address, and choose 'Save and Apply' after modifying it.

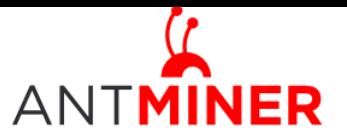

## AntMiner Manual

Last updated: 9/29/2014 Page 4 of 7

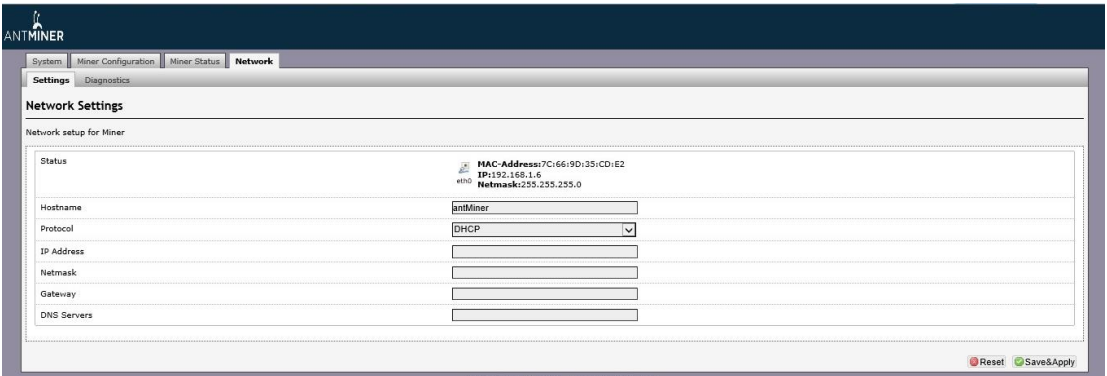

## <span id="page-3-0"></span>**3 Miner Configuration**

#### <span id="page-3-1"></span>**3.1 Pool Setting**

You can configure your miner through 'Miner Configuration->General Settings'.

Pool URL- In this column you should enter the URL of your desired pool.

Worker- This is your worker ID on the selected pool.

Password- This is the password for your selected worker.

#### **Comment:**

3.1.1 AntMiner can be set up three mining pools, the priority decreases from first pool (pool 1) to third pool (pool 3). **The pool with low priority will start to work only when the high priority pool breaks down.**

3.1.2 With 'Beeper ringing' checked, beeper will ring when the miner stops mining, otherwise it won't ring even if the miner stops mining.

3.1.3 With 'Stop running when temperature is over 80℃' checked, the miner will stop mining when the temperature exceeds 80℃' to protect the miner. If it's unchecked, the miner will still mine even in high temperature.

Click 'Save & Apply' to save and restart miner.

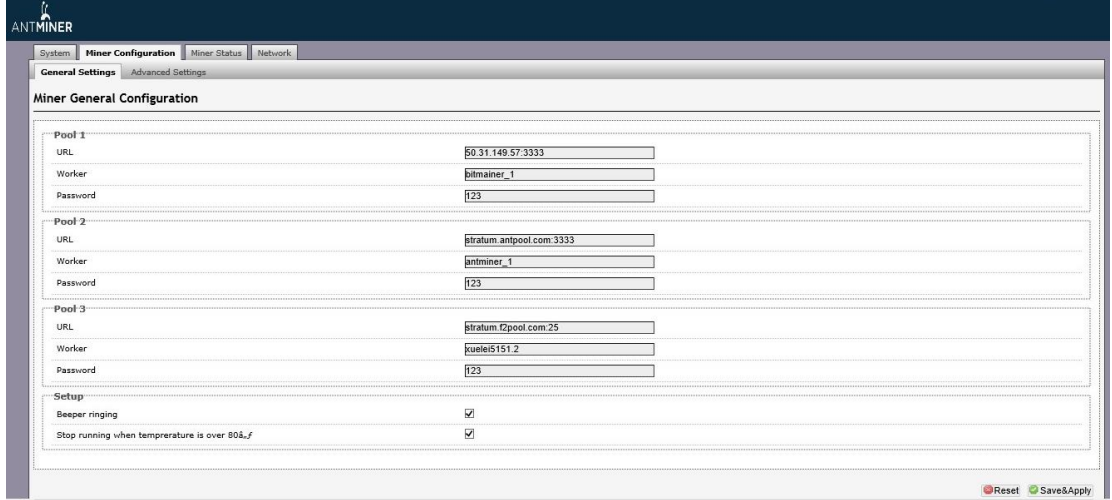

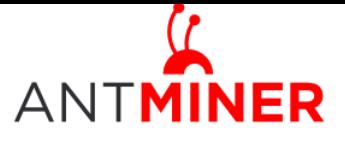

#### <span id="page-4-0"></span>**3.2 Frequency Modification**

You are able to modify the frequency value through 'Miner Configuration->Advanced Settings'. E.g.: Voltage '0720' means operating voltage of chip is 0.72V. Voltage needs to be modified when adjusting the frequency.

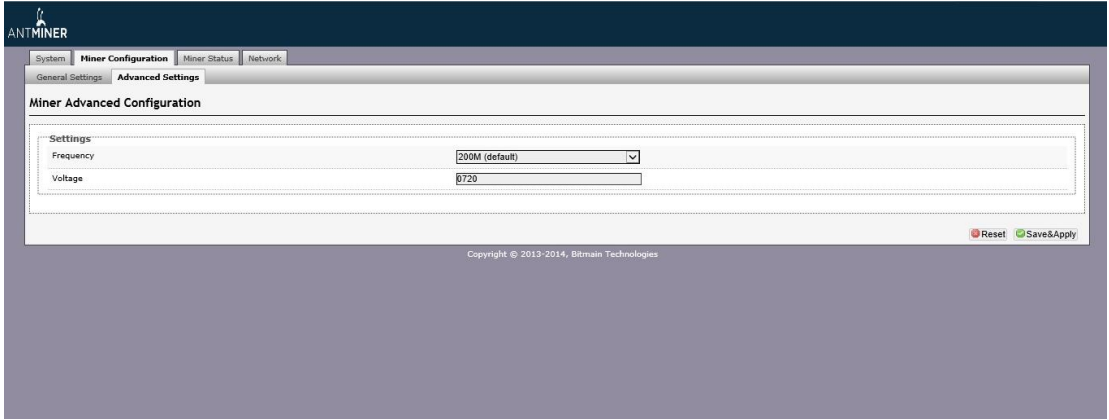

## <span id="page-4-1"></span>**4 Miner Status**

Through 'Miner Status', you can check the operating status of your miner.

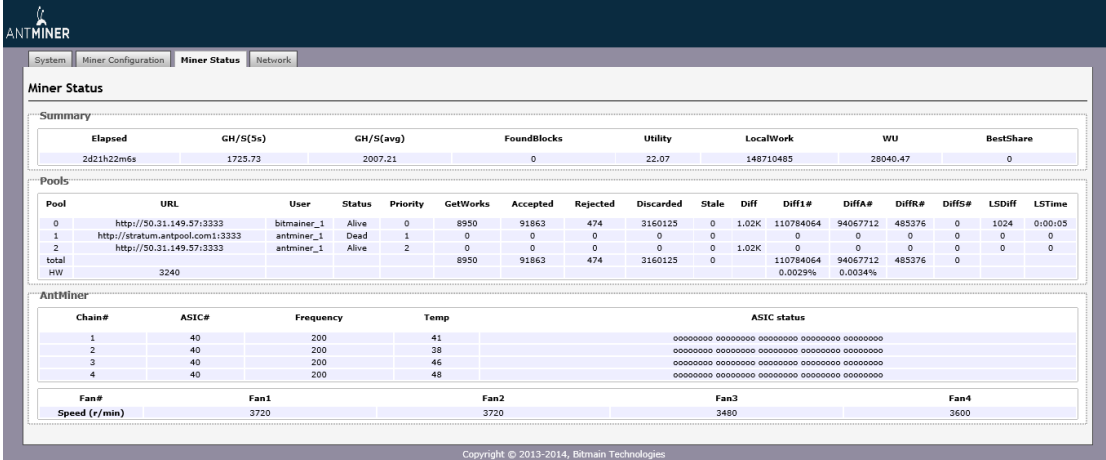

ASIC#: ASIC number in the chain

Frequency: ASIC setting frequency

Temp: Temperature, centigrade

ASIC status: o stands for OK, x stands for error.

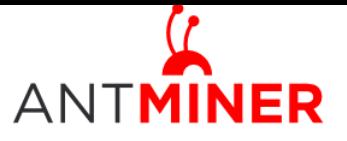

## <span id="page-5-0"></span>**5 System Configuration and status**

#### <span id="page-5-1"></span>**5.1 System Upgrading**

Through 'System->Upgrade', you will be able to upgrade your miner.

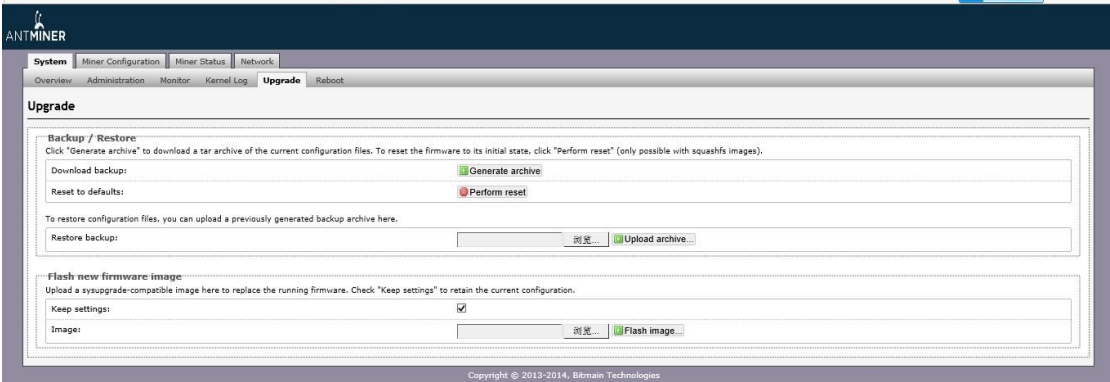

'Keep setting' is chosen by default, you should choose it if you hope to preserve the current settings. You should cancel this option if you hope to restore to initial settings.

Click 'Browse' button to choose upgrade file. After choosing upgrade file, then click 'Flash image...' button, it will remind if upgrading software, start to download software after choosing upgrading software. During the upgrade process, you need to **wait patiently, and must keep power on, otherwise, AntMiner should be shipped to factory to restore.** You will see bellow screenshot after upgrading successfully.

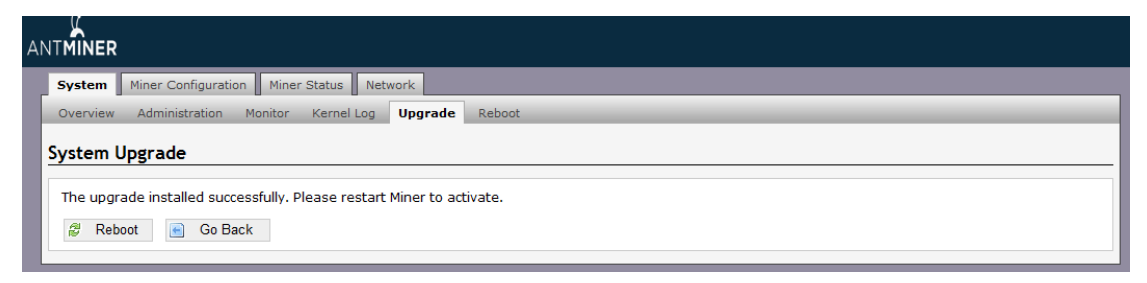

Choose 'Reboot' button, Miner will restart and run the new system. Choose 'Go Back', Miner will continue running the old system, will run new system when power on next time.

#### <span id="page-5-2"></span>**5.2 Password Modification**

Through 'System->Administration', you can modify AntMiner login password, and choose 'Save' and 'Save and Apply' after modifying it.

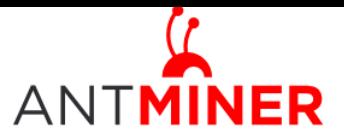

### AntMiner Manual

Last updated: 9/29/2014 Page 7 of 7

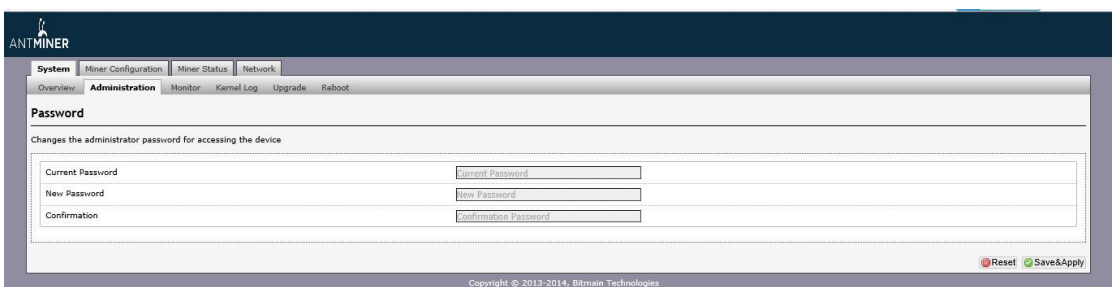

#### <span id="page-6-0"></span>**5.3 Software Version Checking**

Through 'System->Overview', you will be able to check the software version you used.

After upgrading the software, to check if you are using the latest version of software via 'File System Version'.

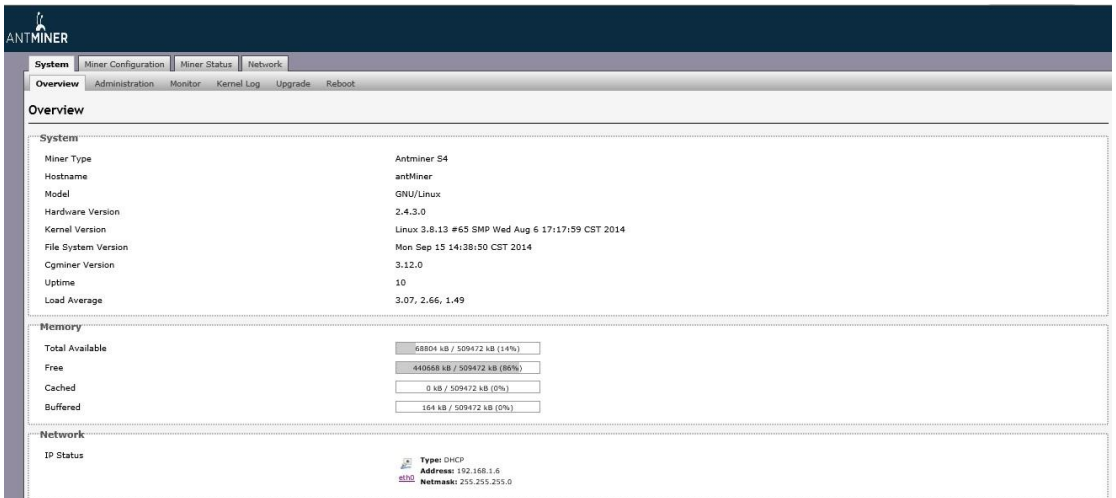

#### <span id="page-6-1"></span>**5.4 Restore Initial Setting**

Press the 'Reset' button on the left bottom of LCD screen and hold on for 3 seconds, red led flashing every one second/1S. Release 'Reset' button, Miner will restore the initial setting and restart automatically.